### **KURZANLEITUNG**

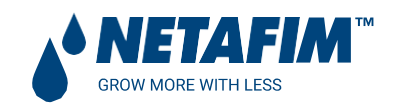

# AlphaDisc™ CLD: Cloud-basierter Controller für Filtersysteme

#### **EINLEITUNG**

Über die Kurzanleitung:

Diese Kurzanleitung enthält grundlegende Hinweise für die Installation und den Betrieb Ihres AlphaDisc™ CLD-Controllers, mit Schwerpunkt auf den mobilen AlphaDisc™ CLD-Anwendungen.

Eine vollständige Anleitung zur Verwendung Ihres AlphaDisc™ CLD-Controllers finden Sie im AlphaDisc™ CLD-Handbuch oder scannen Sie den QR-Code.

Informationen zum AlphaDisc™ CLD Controller

AlphaDisc™ CLD von Netafim, ist unser fortschrittlichster intelligenter Controller für eine Vielzahl von Filtrationslösungen.

Der AlphaDisc™ CLD ermöglicht in Echtzeit den Empfang von Daten zur Leistung des Filters, Warnungen sowie technische und Marketing-Updates. AlphaDisc™ CLD ermöglicht es Ihnen, verschiedene Parameter für Ihr Filtersystem aus der Ferne zu ändern.

AlphaDisc™ CLD unterstützt sowohl Cloud- als auch Bluetooth® Wireless-Technologie und ermöglicht es Ihnen, von jedem mobilen Gerät oder Desktop aus, eine Verbindung zu Ihrem Filter herzustellen, unabhängig von Ihrem Standort (während Sie sich in der Cloud befinden).

Die Komponenten des AlphaDisc™ CLD-Controllers

Nehmen Sie sich einen Moment Zeit, um sich mit den Komponenten des AlphaDisc™ CLD Controllers vertraut zu machen:

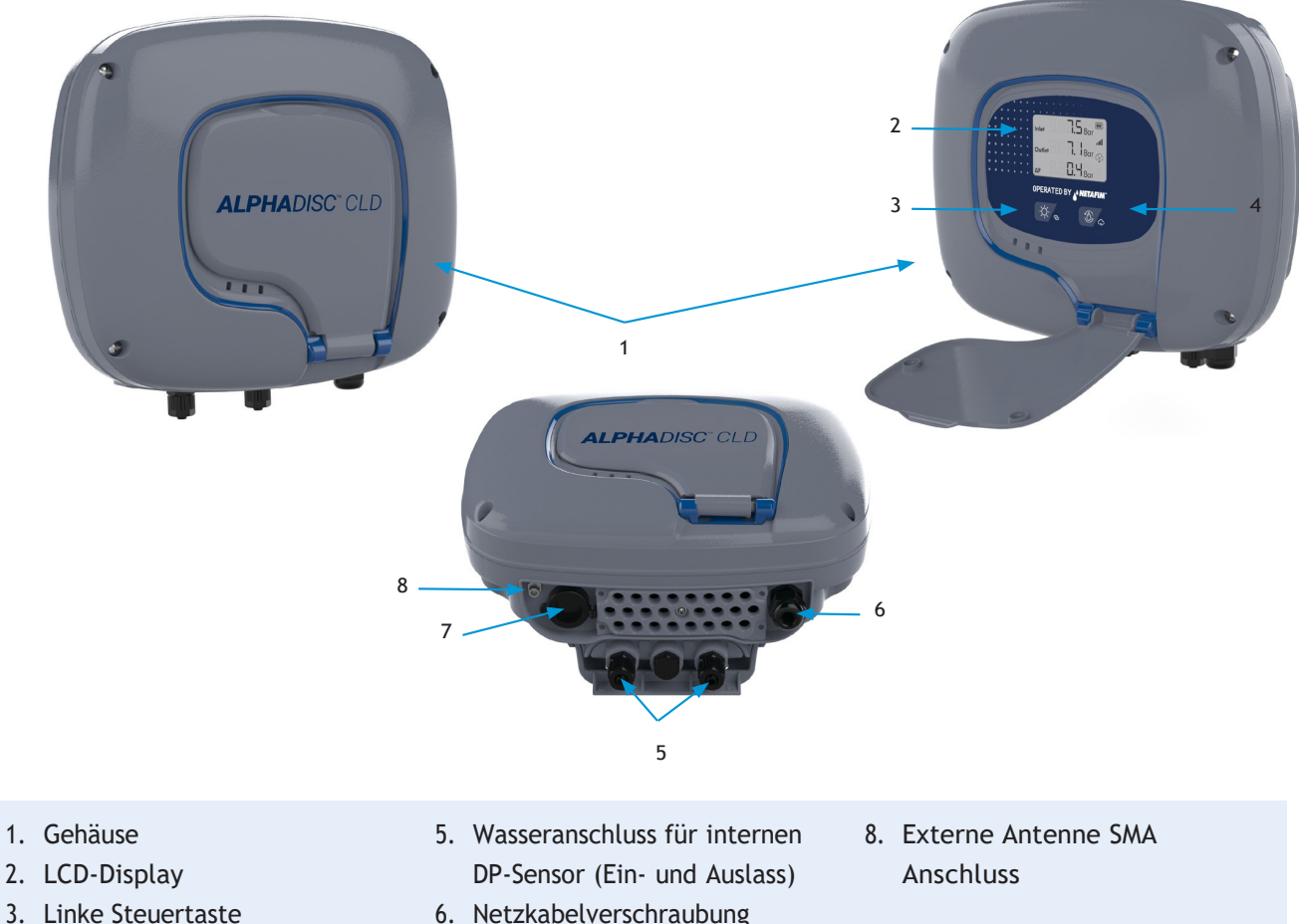

- 6. Netzkabelverschraubung
- 7. RJ-45-Anschluss (optional)

#### AlphaDisc™ CLD Controller-Tasten

Es gibt zwei Haupttasten auf dem AlphaDisc™ CLD-Controller-Bedienfeld. Im Nachfolgend finden Sie die Funktionsbeschreibung der Tasten:

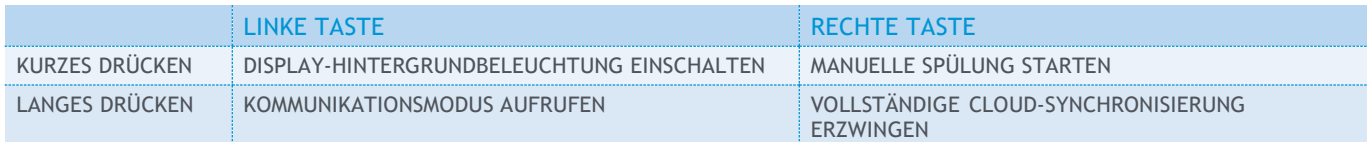

#### Installation/Austausch von Batterien

Der AlphaDisc™ CLD-Controller wird mit 4 x 1,5V Batterien Typ D geliefert, die lose beigelegt sind. Die geschätzte Lebensdauer der Batterien beträgt ein Jahr oder etwa 80.000 Spülungen (je nachdem, was zuerst eintritt). So installieren/ersetzen Sie die Batterien:

- 1. Entfernen Sie die obere Abdeckung, indem Sie die vier Schrauben lösen.
- 2. Entfernen Sie die beiden Schrauben, die die Batterieabdeckung befestigen. Dies ermöglicht den Zugriff auf die Batteriebaugruppe.
- 3. Entfernen Sie die Batterieeinheit aus dem Gerät und ersetzen Sie die 4 x 1,5 V Batterien vom Typ D.
- 4. Setzen Sie die Batteriebaugruppe wieder ein.
- 5. Schließen Sie die Batterieabdeckung und ziehen Sie die Schrauben fest.
- 6. Setzen Sie die obere Abdeckung wieder auf und ziehen Sie die Schrauben fest.

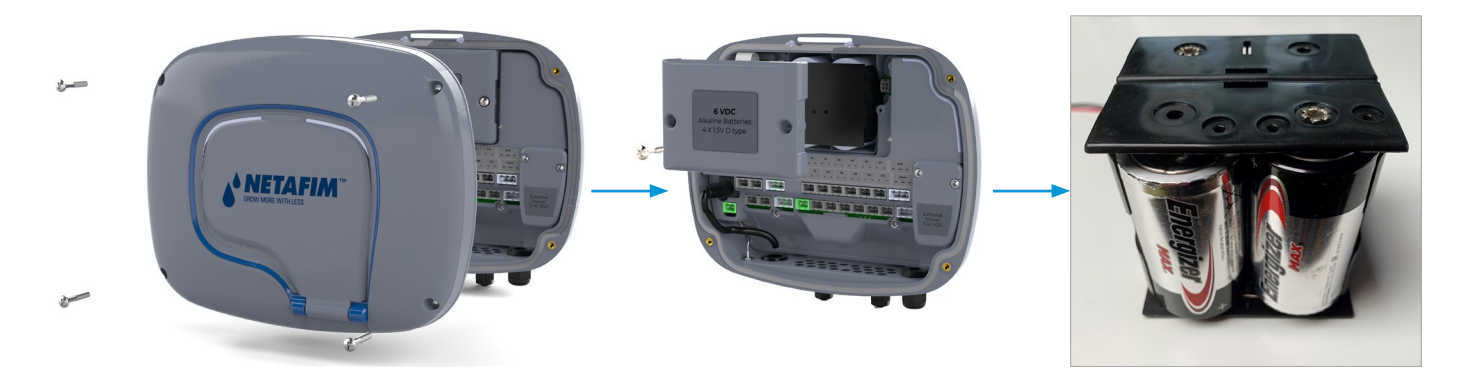

## Mobile Anwendungen AlphaDisc™ CLD Desktop, AlphaDisc™ CLD Mobile und AlphaDisc™ BLE

Der AlphaDisc™ CLD-Controller kann mit drei Anwendungen wie folgt gesteuert werden:

- 1. Die **AlphaDisc™ CLD Desktop-Anwendung** verbindet sich über die Cloud mit dem Controller. Sie ermöglicht Ihnen, Ihren Controller per Fernzugriff zu bedienen. Um auf die AlphaDisc™ CLD Desktop-Anwendung zuzugreifen, gehen Sie auf die Webseite **alphadisc.netafim.com**.
- 2. Die **AlphaDisc™ CLD Mobile-Anwendung** verbindet sich über die Cloud mit dem Controller. Sie ermöglicht Ihnen, Ihren Controller per Fernzugriff zu bedienen.
- 3. Die **AlphaDisc™ BLE Mobile-Anwendung** verbindet sich über drahtlose Bluetooth® Technologie mit dem Controller. Das mobile Gerät sollte sich in einer Reichweite von 10-15 Metern vom Controller befinden. Diese Anwendung benötigt oder unterstützt keine Cloud-Dienste.

Die kostenlosen mobilen Anwendungen **AlphaDisc™ CLD** und **AlphaDisc™ BLE** von Netafim stehen bei Google Play (Android Version 5 und höher) oder im App Store (iOS Version 9 und höher) zum Download bereit.

#### EINRICHTEN DER ANWENDUNG

Registrierung bei der Anwendung AlphaDisc™ CLD Desktop So erstellen Sie ein neues AlphaDisc™ CLD-Benutzerkonto:

- 1. Klicken Sie auf "ANMELDEN".
- 2. Geben Sie Ihre E-Mail-Adresse ein und klicken Sie auf "SENDEN".
- 3. Ein Bestätigungscode wird an Ihre E-Mail-Adresse gesendet. Melden Sie sich bei Ihrem E-Mail-Konto an, öffnen Sie die E-Mail und kopieren Sie Ihren Bestätigungscode. Fügen Sie diesen ein und klicken Sie auf "Code überprüfen".
- 4. Erstellen Sie Ihr neues Passwort im Feld "Neues Passwort" und geben Sie das neue Passwort erneut in das Feld "Neues Passwort bestätigen" ein. Merken Sie sich Ihr Passwort! Klicken Sie auf "Erstellen".
- 5. Geben Sie Ihren Namen, Ihr Land, Ihr Unternehmen und Ihre Stellenbeschreibung ein. Klicken Sie auf "Weiter".
- 6. Wählen Sie Ihre Anwendungssprache und Systemeinheiten (Metrisch oder USA). Klicken Sie auf "SENDEN".

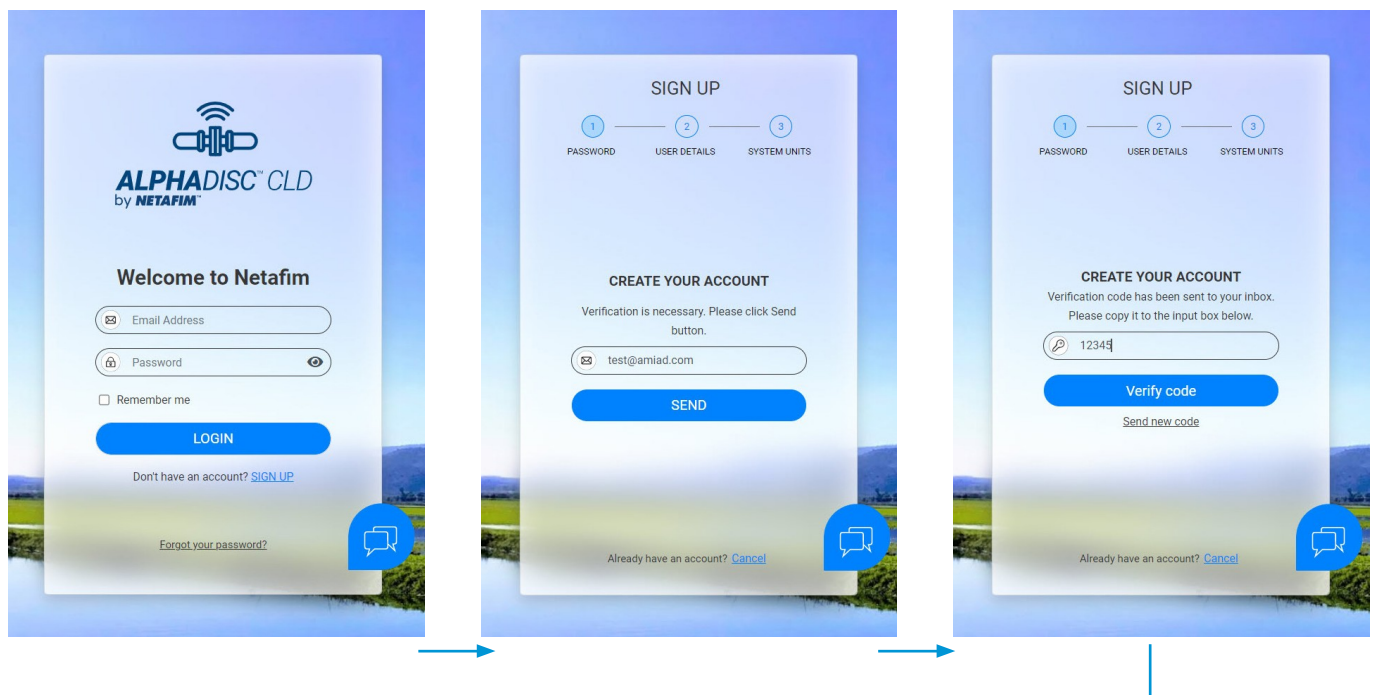

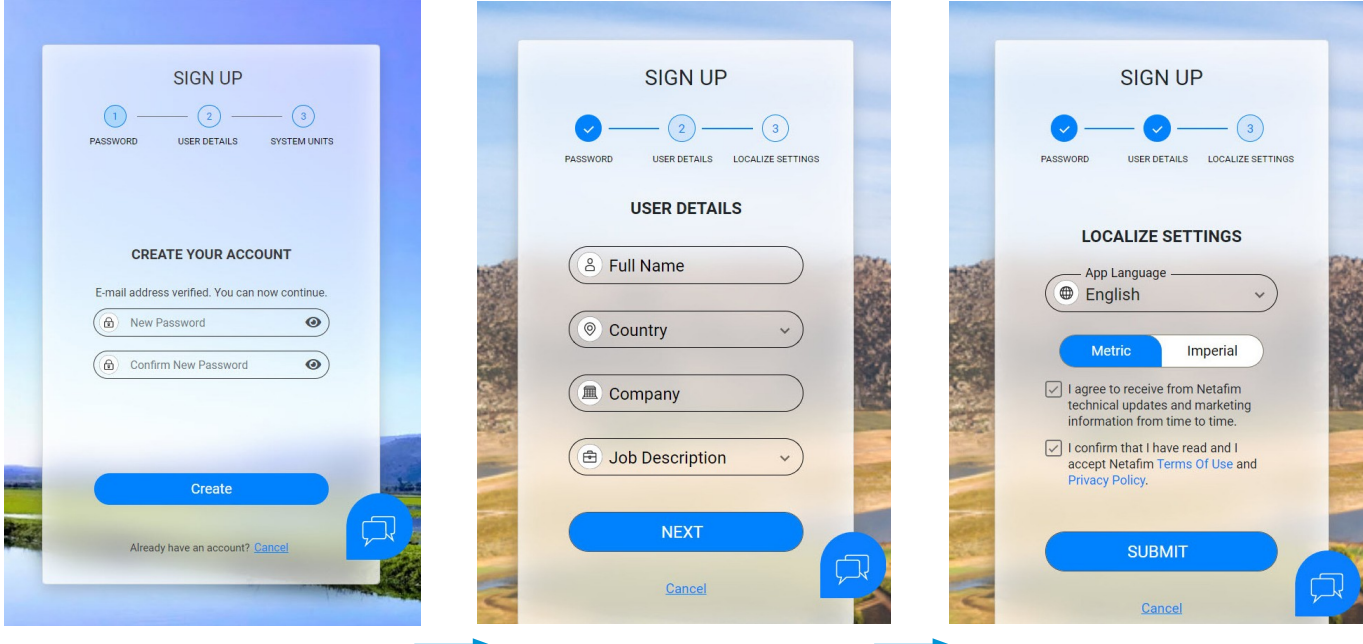

7. Ihr AlphaDisc™ CLD Benutzerkonto wurde erstellt!

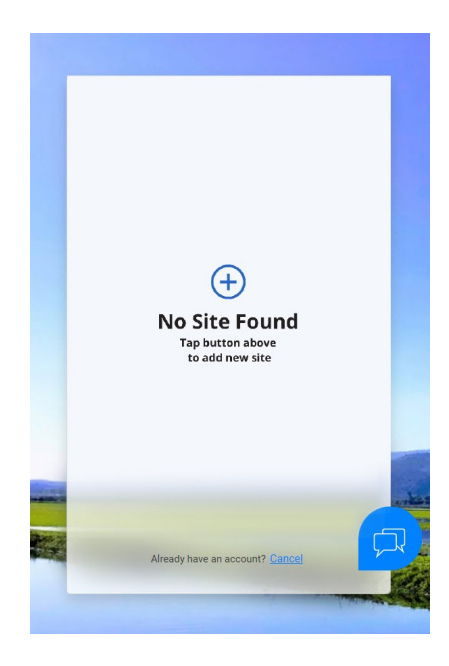

Anmelden bei AlphaDisc™ CLD Mobile

Laden Sie die App AlphaDisc™ CLD Mobile herunter und installieren Sie sie auf Ihrem mobilen Endgerät.

Melden Sie sich mit der zuvor erstellten E-Mail-Adresse und dem Kennwort an (siehe 4.1.1).

- 1. Geben Sie Ihre E-Mail-Adresse ein (für die Anmeldung in der App AlphaDisc™ CLD Desktop). Klicken Sie auf "WEITER".
- 2. Geben Sie Ihr Passwort ein (erstellt bei der Anmeldung in der App AlphaDisc™ CLD Desktop). Klicken Sie auf "SENDEN".

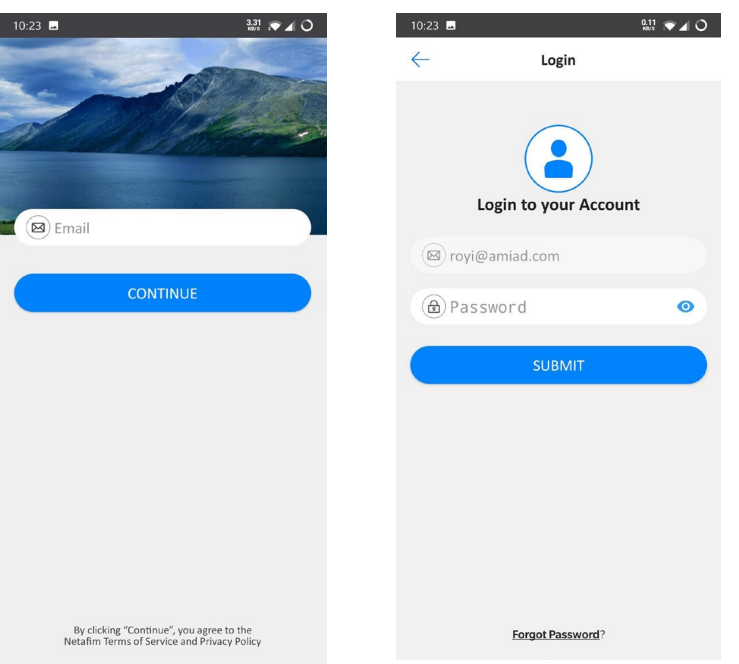

Registrierung bei der Anwendung AlphaDisc™ BLE Mobile App

Laden Sie die mobile App AlphaDisc™ BLE Mobile herunter und installieren Sie sie auf Ihrem mobilen Endgerät. So registrieren Sie Ihr Benutzerkonto in der App AlphaDisc™ BLE:

- 1. Schalten Sie den Bluetooth® Modus Ihres mobilen Endgerätes ein und starten Sie die App AlphaDisc™ BLE.
- 2. Klicken Sie auf "OK", um mit der Einrichtung Ihres Kontos zu beginnen.
- 3. Wählen Sie Ihre bevorzugten Systemeinheiten (Metrisch oder US) und klicken Sie auf "OK".
- 4. Geben Sie Ihren vollständigen Namen, Ihre E-Mail-Adresse, Ihr Land, Ihr Unternehmen und Ihre Stellenbeschreibung ein. Klicken Sie auf "SENDEN". Um diesen Schritt zu überspringen, klicken Sie in der oberen rechten Ecke auf "ÜBERSPRINGEN" (das Ausführen dieser Schritte wird für eine bessere Unterstützung empfohlen).
- 5. Zu diesem Zeitpunkt wurde Ihr Konto erfolgreich erstellt und ist einsatzbereit.

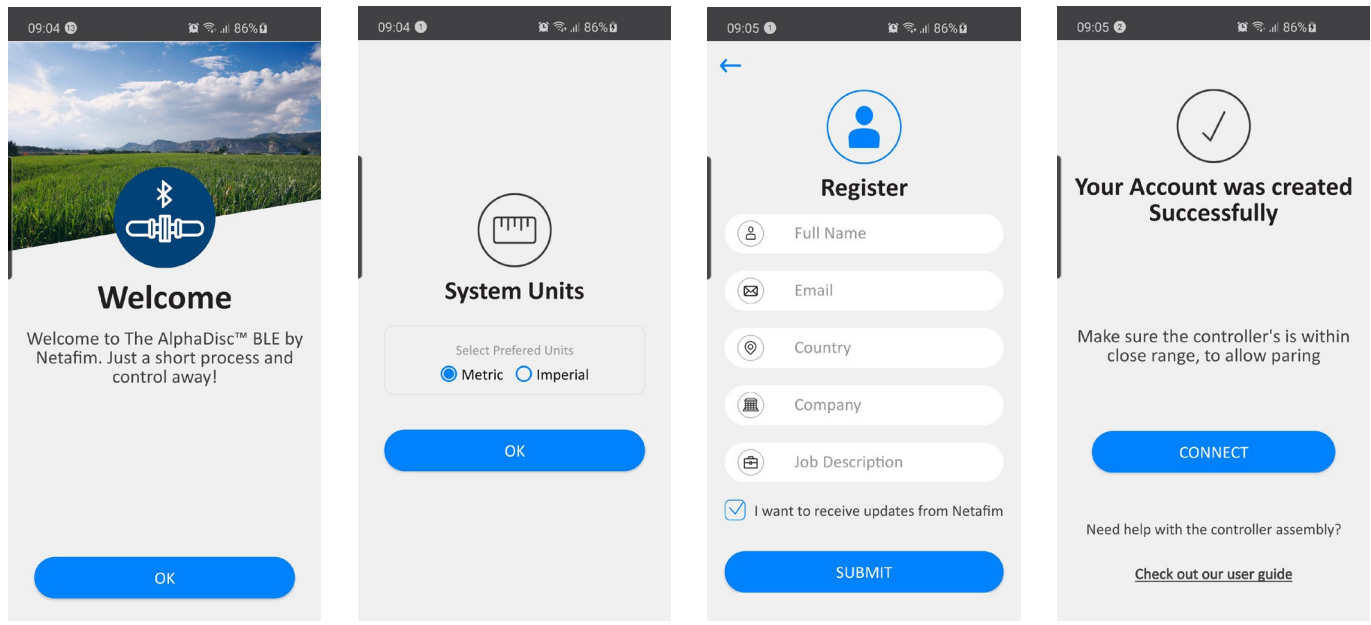

Hinzufügen eines AlphaDisc™ CLD Controllers zu einem Benutzerkonto

Das Hinzufügen eines AlphaDisc™ CLD-Controllers zu Ihrem Benutzerkonto kann mit der App **AlphaDisc™ CLD Desktop** oder mit der App **AlphaDisc™ CLD Mobile** erfolgen. Wenn der Controller zu Ihrem Konto hinzugefügt wird, wird er in beiden Anwendungen angezeigt.

Der AlphaDisc™ CLD-Controller kann nur einem einzigen Konto – dem Eigentümerkonto – hinzugefügt werden. Der Besitzer kann den AlphaDisc™ CLD-Controller mit anderen Benutzern teilen (siehe 5.2 AlphaDisc™ CLD Controller Sharing).

Um Ihren **AlphaDisc™ CLD-Controller** zu Ihrem Konto hinzuzufügen, müssen Sie den AlphaDisc™ CLD-Controller in den Kommunikationsmodus versetzen und den spezifischen PIN-Code anzeigen lassen, indem Sie diese Anweisungen befolgen:

- 1. Öffnen Sie die Displayschutzabdeckung des **AlphaDisc™ CLD**-Controllers.
- 2. Drücken Sie bei Bedarf die linke Taste, um die LED-Hintergrundbeleuchtung anzuschalten.
- 3. Halten Sie die linke Schaltaste auf dem **AlphaDisc™ CLD**-Controller gedrückt, bis der 8-stellige PIN-Code auf dem Bildschirm angezeigt wird.

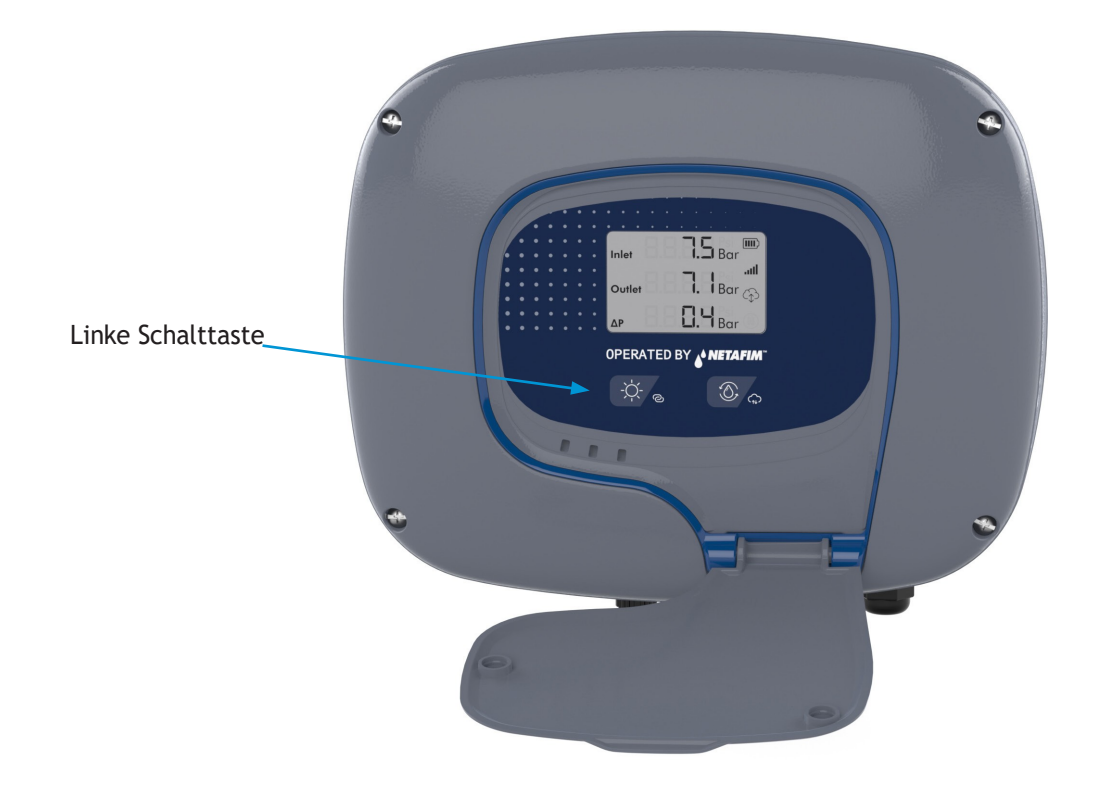

Hinzufügen des AlphaDisc™ CLD-Controllers mit der mobilen App AlphaDisc™ CLD

So fügen Sie AlphaDisc™ CLD-Controller mithilfe der mobilen **App AlphaDisc™ CLD** zu einem Benutzerkonto hinzu:

- 1. Öffnen Sie die mobile **App AlphaDisc™ CLD**. Melden Sie sich mit Ihrer E-Mail-Adresse und Ihrem Passwort an.
- 2. Klicken Sie im Fenster "Liste der Standorte" auf " $\bigoplus$ ".
- 3. Stellen Sie sicher, dass der Controller eingeschaltet und im Kommunikationsmodus ist. Geben Sie den 8 stelligen PIN-Code ein, den Sie vom Controller erhalten haben. Klicken Sie auf "WEITER".
- 4. Geben Sie im Bildschirm "Site-ID" die Bezeichnung des Standortes in das Feld "Name Your Site" ein, wählen Sie das Filtermodell aus der Liste aus, geben Sie die Seriennummer des Filters in das entsprechende Feld ein und fügen Sie ein Bild des Standortes hinzu, indem Sie auf das Bildsymbol klicken. Klicken Sie auf "WEITER".
- 5. Wählen Sie im Bildschirm "Standortinformationen" die Wasserquelle aus der Liste aus, geben Sie die Durchflussrate in das Feld "Durchflussrate (m3/h)" ein, geben Sie den Arbeitsdruck in das Feld "Arbeitsdruck (BAR)" ein, wählen Sie den Filtrationsgrad aus der Liste aus. Klicken Sie auf "WEITER".
- 6. Legen Sie im Bildschirm "Standort" den Standort auf der Karte fest. Klicken Sie auf "WEITER".
- 7. Im Fenster "Zahlung" sollten Sie die Zahlungsbenachrichtigung bestätigen. Jetzt ist Ihr Controller mit der Cloud verbunden! Klicken Sie auf "Weiter".
- 8. Nun ist Ihr Controller einsatzbereit! Klicken Sie auf "SENDEN".

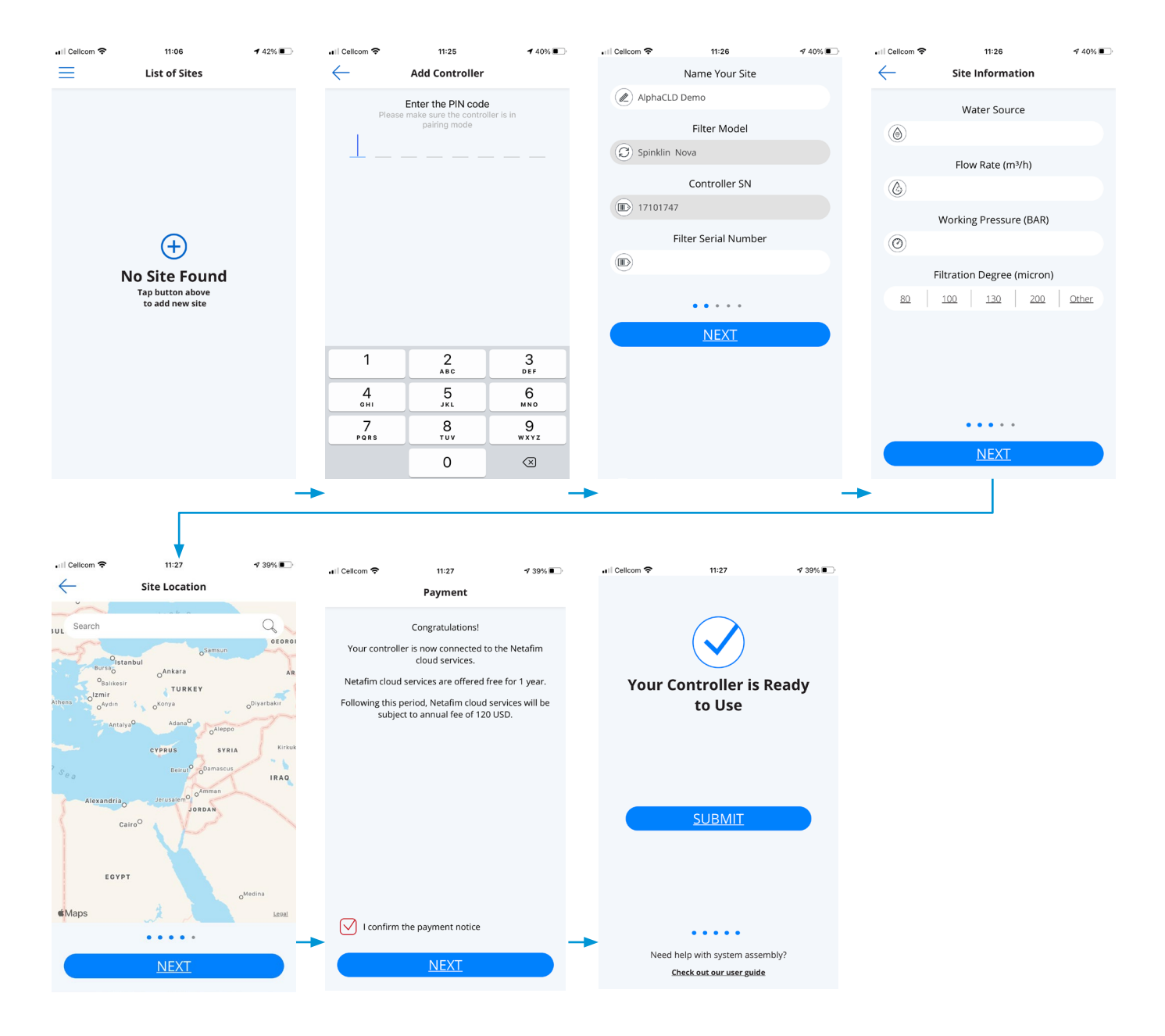

Kopplung von AlphaDisc™ CLD-Controller mit der mobilen App AlphaDisc™ BLE

Hinweis: Durch das Koppeln des AlphaDisc™ CLD-Controllers mit der Bluetooth® App wird ein Teil der vollständigen Liste der in den Cloud-Anwendungen verfügbaren Funktionen genutzt. Netafim empfiehlt, den AlphaDisc™ CLD-Controller mit den dedizierten AlphaDisc™ CLD-Anwendungen (Mobile und Desktop) zu koppeln.

So koppeln Sie den Controller mit der mobilen App AlphaDisc™:

- 1. Stellen Sie sicher, dass die Bluetooth®-Erkennung Ihres mobilen Endgerätes eingeschaltet ist. Um die Kopplung mit dem AlphaDisc™ CLD-Controller zu starten, klicken Sie im Fenster auf " $\bigoplus$ ". Die App sucht nach Controllern innerhalb der Reichweite des Bluetooth® (10-15 Meter).
- 2. Wählen Sie Ihren Controller aus der Liste verfügbarer Geräte in Reichweite aus. Die App beginnt mit der Kopplung.
- 3. Stellen Sie sicher, dass die blaue/grüne LED am Controller blinkt. Klicken Sie zur Bestätigung auf "JA".
- 4. Füllen Sie am Ende des Kopplungsvorgangs das Formular Site-ID aus: Benennen Sie Ihren Standort, geben Sie bei Bedarf das Filtermodell und die Seriennummer des Controllers ein. Sie können ein Foto des Standortes hinzufügen, indem Sie auf "Foto hinzufügen" klicken. Klicken Sie auf " $\bigcirc$ ".
- 5. Geben Sie die Standortinformationen ein (optional), klicken Sie auf "SENDEN", um Ihren neuen Filter zur Standort-Liste hinzuzufügen.
- 6. Um Daten von Ihrem Controller anzuzeigen, wählen Sie den aktiven Controller aus der "Standort-Liste" aus, die durch das Symbol aktives Bluetooth® gekennzeichnet ist.

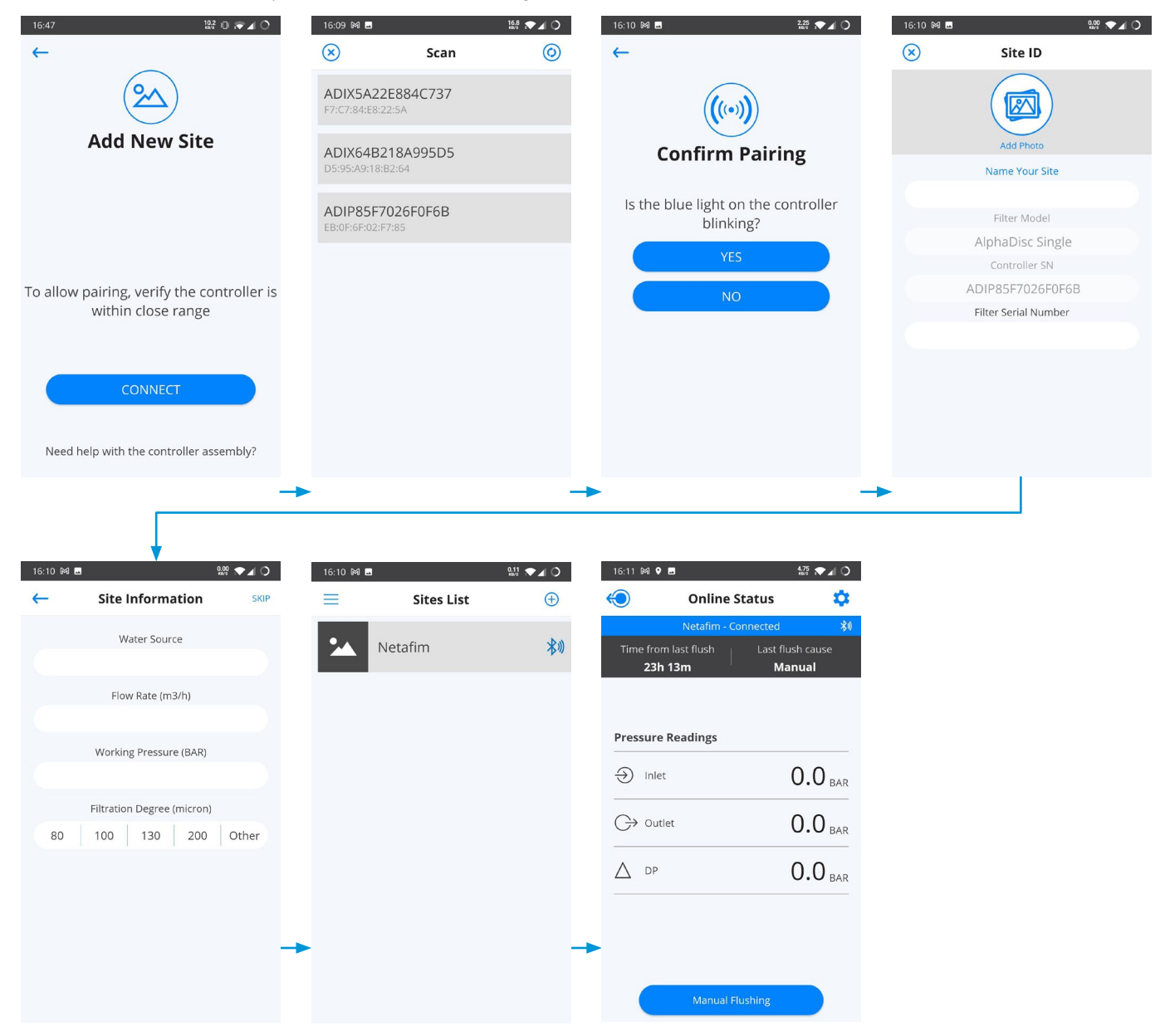

# $C \in$

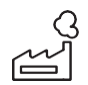

Hersteller Amiad Water Systems Ltd D.N. Galil Elyon 1, 1233500, Israel. Tel: +972 4690 9500 | Fax: +972 48141159 | Email: [info@Netafim.com](mailto:info@Netafim.com)

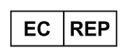

Europäischer Bevollmächtigter für CE Obelis s.a. Bd General Wahis 53, 1030 Brussels, Belgien. Tel: +(32) 2732 5954 | Fax: +(32) 27326003 | E-Mail: <u>[mail@obelis.net](mailto:%20mail@obelis.net)</u>

EU-Konformitätserklärung https:[//www.amiad.com/certificatesDownload.asp](http://www.amiad.com/certificatesDownload.asp)